## **BROCK HOUSE SOCIETY** *Home Page "MEMBER" Login*

The 1<sup>st</sup> step is to click on the **Login** (key) **1. To Login, click on**  button. Icons for Tablets and **the green**  Smartphones are at the bottom of the **MEMBER LOGIN** A **Member Login** screen **button.**  Being a member at Brock House Society provides a place to build lasting friendship **Where Seniors Stay** About What's On When? Join Volunteer Woodworking Music Fundraising Storefront Contact Us

## Login

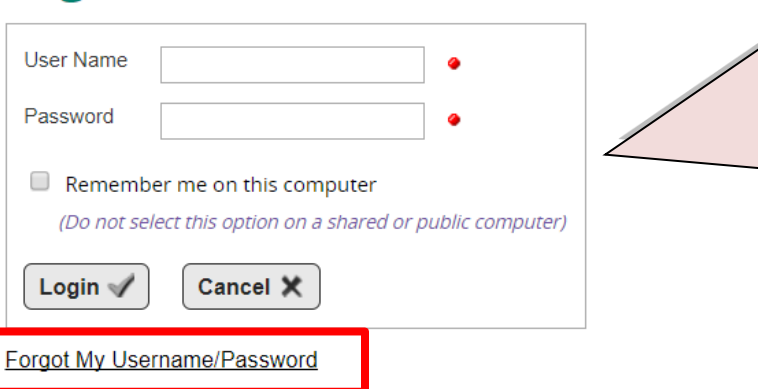

- **6. If you have FORGOTTEN your User Name and/or Password, click on the FORGOT MY USERNAME/PASSWORD link (above) under the LOGIN button.**
- **7. The system will prompt you to enter your email address and first name.**
- **8. Click the OK button.**
- **9. The system will email a TEMPORARY username and password to your email address. Use this information to Login, the system will then give you the chance to change it.**
- **10. If the system cannot generate a new temporary password for you, (your email is not valid in the Brock House system), call the Office at 604-228-1461.**
- **2. Enter your USER NAME.**
- **3. Enter your PASSWORD.**
- **4. Remember me on this computer box: If checked, the system will store your user name and password on your computer allowing you to login without having to enter your user name and password each time.**
- **5. Click the LOGIN button to login to your account.**

**DO NOT check the Remember Me box on a shared or public computer.**

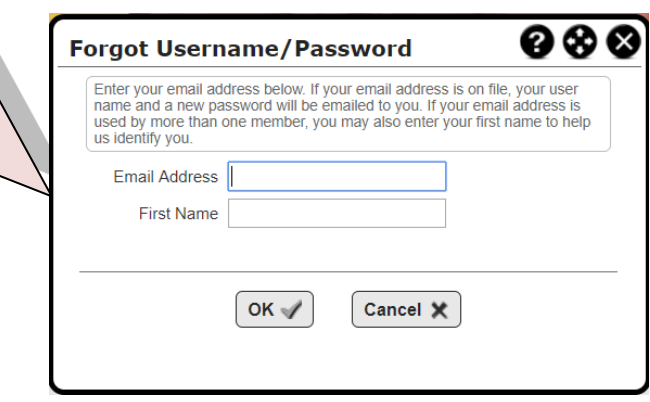

## **BROCK HOUSE SOCIETY** *Home Page "MEMBER" Login*